# **3.BAB III.. METODE PENELITIAN**

## **3.1. Lokasi Penelitian**

Penelitian dilakukan di Kali Winongo bagian tengah yang berada di Desa Sendangadi Kabupaten Sleman, melewati Kota Yogyakarta hingga ke bagian hulu yang berada di Desa Donotirto Kabupaten Bantul. Daerah tinjauan pada penelitian ini berada di Provinsi Daerah Istimewa Yogyakarta sehingga digunakan sistem koordinat UTM (*Universal Tranverse Mercator*) pada zona 49S WGS1984 dengan satuan meter. Panjang sungai yang ditinjau adalah ± 35,6 km. Lokasi Sub-DAS Winongo ditunjukkan pada Gambar 3.1.

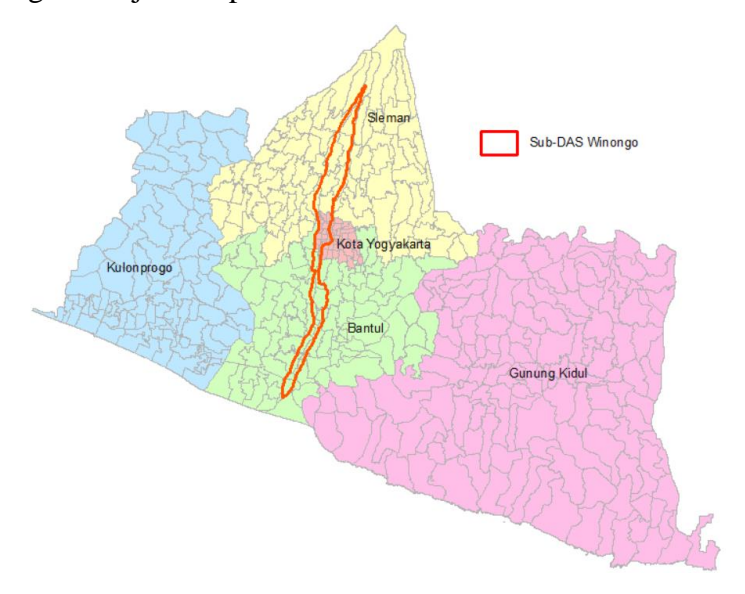

Gambar 3.1 Lokasi Sub-DAS Winongo

# **3.2. Data Penelitian**

#### **3.2.1. Kontur Detail Kali Winongo**

Kontur detail Kali Winongo dalam format *.dwg* (*drawing*) hasil pengukuran lapangan yang dilakukan oleh PT. Sarana Bagja Bumi akan diproses menjadi DEM badan sungai untuk kemudian dilakukan digitasi titik tinggi dari DEM tersebut. Kontur hasil pengukuran lapangan memiliki interval 1 m. Data kontur yang awalnya dalam format .*dwg* diubah menjadi format *.shp* (*shapefile*) menggunakan *Conversion Tool* yang ada dalam program ArcMap 10.6.1. Data

kontur yang sudah dalam format *.shp* kemudian diolah menjadi DEM dengan bantuan *toolbox Topo to Raster*. Gambar 3.2 menunjukkan hasil DEM badan sungai yang dibuat berdasarkan data kontur detail interval 1 m.

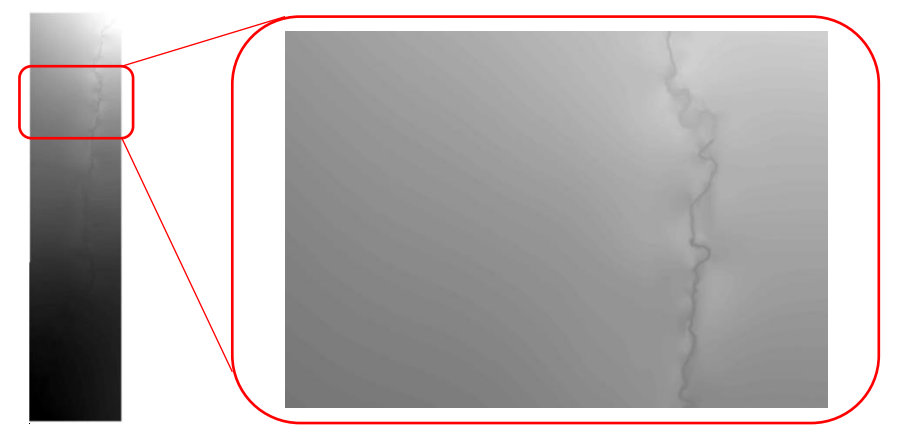

Gambar 3.2 DEM badan sungai Kali Winongo

# **3.2.2. Kontur Peta RBI Skala 25.000**

Data kontur Peta Rupa Bumi Indonesia (RBI) skala 25.000 digunakan sebagai data *input* dalam proses pembuatan DEM sebagai data dasar pemodelan. Data kontur peta RBI diperlukan untuk menghasilkan topografi yang baik pada bagian dataran banjir atau bantaran sungai, karena data kontur detail yang diperoleh terbatas pada kontur badan sungai. Data kontur yang digunakan memiliki interval 25 m dan diunduh melalui situs [http://tanahair.indonesia.go.id/portal-web.](http://tanahair.indonesia.go.id/portal-web)

# **3.2.3. Titik Tinggi**

Titik tinggi merupakan data yang sangat penting untuk keperluan penggambaran topografi bumi. Data titik tinggi berisi nilai koordinat dan elevasi dari suatu titik di permukaan bumi. Data ini akan digunakan untuk membuat *Data Elevation Model* (DEM) daerah penelitian. Semakin banyak dan rapat sebaran data titik tinggi yang tersedia, maka DEM yang dihasilkan akan semakin detail. Data titik tinggi yang digunakan pada penelitian ini terbagi menjadi 2 diantaranya sebagai berikut ini.

# a. Titik Tinggi Survei

Titik tinggi survei diperoleh dari Badan Pertanahan Nasional (BPN) Yogyakarta. Data ini merupakan hasil survei langsung di lapangan menggunakan GPS. Data ini diperlukan untuk membuat DEM yang diolah memiliki kualitas yang baik dan dapat menggambarkan keadaan sebenarnya di lapangan.

# b. Titik Tinggi Digitasi

Titik tinggi digitasi merupakan titik titik tinggi yang diperoleh dari hasil digitasi peta DEM awal. Data ini diperlukan untuk melengkapi titik tinggi yang tidak ada pada data hasil survei GPS agar DEM yang digunakan untuk pemodelan genangan banjir memiliki hasil yang lebih baik. Titik tinggi badan sungai diperoleh melalui proses digitasi berdasarkan data DEM yang dibentuk berdasarkan data kontur detail morfologi sungai dengan interval kontur hingga 1 meter yang diperoleh dari hasil pengukuran lapangan oleh PT. Sarana Bagja Bumi.

## **3.2.4.** *Data Elevation Model* **(DEM) Sub-DAS Winongo**

DEM yang digunakan merupakan DEM hasil interpolasi titik titik tinggi hasil survei lapangan menggunakan GPS, kontur detail badan sungai, kontur peta RBI, dan titik tinggi hasil digitasi. DEM dibuat menggunakan *toolbox Topo to Raster* pada program ArcMap 10.6.1, kemudian dihasilkan DEM dengan resolusi spasial 10 m (ukuran pixel 10 m x 10 m) yang artinya setiap 1 *cell* pixel pada DEM mewakili jarak 10 m di lapangan. DEM hasil interpolasi titik tinggi yang telah diolah seperti terlihat pada Gambar 3.3.

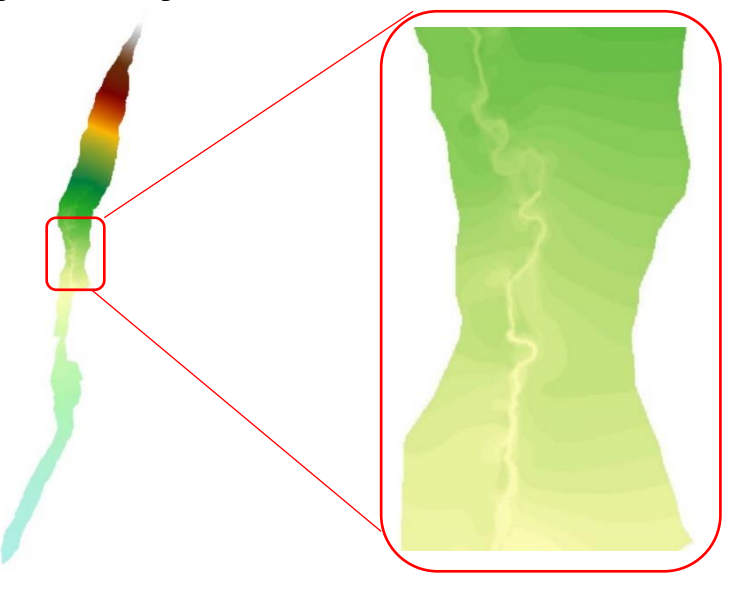

Gambar 3.3 DEM sub-DAS Winongo

#### **3.2.5. Foto Citra Satelit**

Foto citra satelit digunakan untuk interpretasi visual terhadap jenis penutup lahan yang ada pada dataran banjir guna mengetahui nilai kekasaran yang digunakan. Citra satelit yang digunakan merupakan citra Pleiades pada tahun 2017 yang diperoleh dari Badan Perencanaan Pembangunan Daerah (BAPPEDA) Daerah Istimewa Yogyakarta. Foto citra satelit dibuka dalam program ArcMap 10.6.1 kemudian dilakukan penelusuran dan interpretasi jenis penutup lahan secara visual.

# **3.2.6. Debit Aliran**

Debit aliran yang digunakan pada penelitian ini adalah debit *steady*  berdasarkan nilai debit puncak analisis hidrologi yang dilakukan oleh PT. Sarana Bagja Bumi. Nilai debit yang digunakan sebagai *input* untuk analisis hidraulika pada program HEC-RAS adalah debit kala ulang 2 tahun  $(Q_2)$  sebesar 33,42  $\text{m}^3$ /detik, debit kala ulang 10 tahun (Q<sub>10</sub>) sebesar 61,21 m<sup>3</sup>/detik, dan debit kala ulang 25 tahun  $(Q_{25})$  sebesar 75,5 m<sup>3</sup>/detik.

## **3.3. Alat Penelitian**

Alat penelitian merupakan segala sesuatu yang digunakan dalam pelaksanaan penelitian. Dalam penelitian ini alat penelitian terbagi menjadi dua jenis, yaitu perangkat keras (*hardware*) dan perangkat lunak (*software). Hardware* yang digunakan dalam penelitian ini yaitu Laptop ASUS N550JX dengan *Processor* Intel Core i7, RAM sebesar 8 GB, VGA NVIDIA GeForce GTX 950M, dan penyimpanan sebesar 1 TB.

*Software* yang digunakan pada penelitian ini terbagi menjadi beberapa macam yaitu untuk mengolah data, analisis data, dan visualisasi hasil. Beberapa *software* yang digunakan antara lain sebagai berikut ini.

- a. ArcMap 10.6.1 digunakan untuk mengolah data spasial berupa data DEM, TIN, melakukan digitasi, dan mengolah hasil analisis genangan banjir berupa luas wilayah terdampak dan bangunan terdampak.
- b. HEC-RAS 4.1.0 digunakan untuk melakukan analisis hidraulika dengan *input* data geometri sungai, koefisien kekasaran Manning, dan nilai debit aliran. *Output* dari hasil analisis hidraulika berupa profil muka air dan

karakteristik banjir seperti area genangan, kedalaman, kecepatan aliran, area aliran, dan sebagainya.

- c. HEC-GeoRAS 10.6 sebagai *tool* pada program ArcMap 10.6.1 untuk melakukan *export* data spasial dasar berupa DEM atau TIN yang kemudian akan dijadikan *input* data geometri untuk analisis hidraulika menggunakan HEC-RAS. Selain itu HEC-GeoRAS juga digunakan untuk melakukan analisis genangan banjir berdasarkan *output* dari HEC-RAS.
- d. ArcGIS Pro 2.2 digunakan untuk visualisasi dan membuat animasi genangan banjir dan bangunan secara tiga dimensi agar tampilan terlihat lebih interaktif dan menarik.

# **3.4. Tahapan Penelitian**

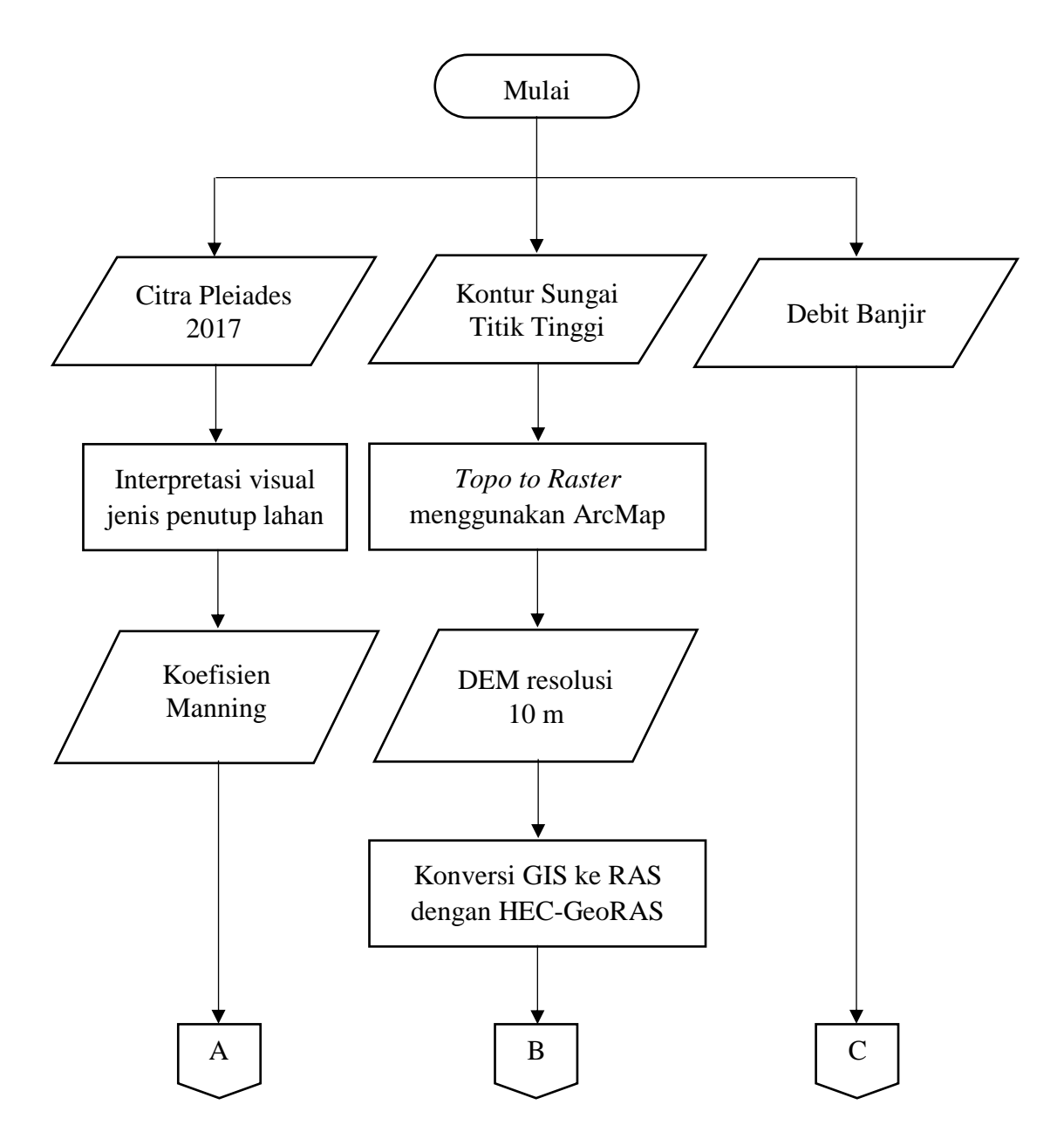

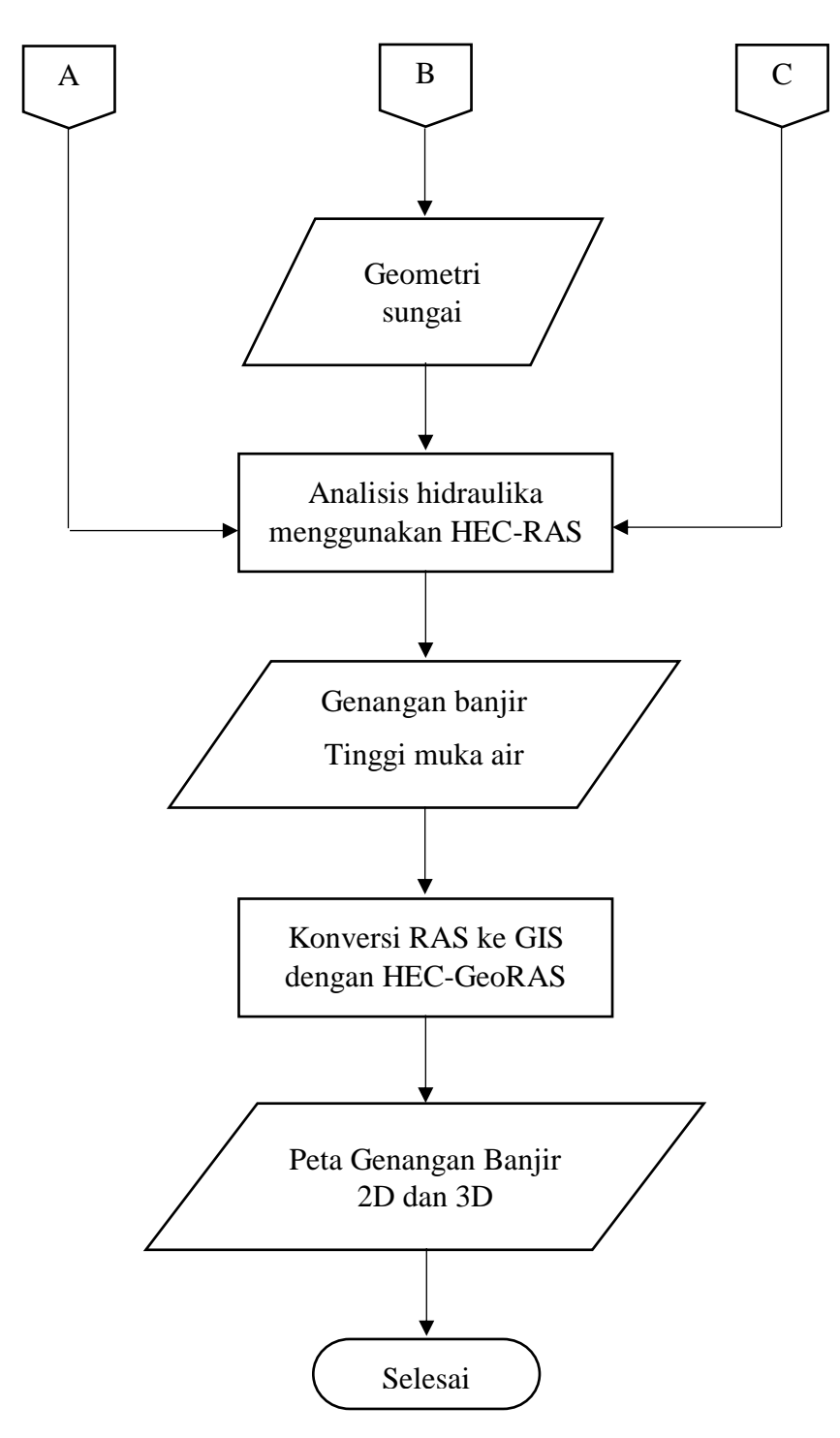

Gambar 3.4 Diagram alir penelitian

#### **3.5. Tahapan Pemodelan**

#### **3.5.1. Pembuatan DEM**

#### a. Pengaturan Awal

Tahapan awal yang dilakukan dalam mengolah data spasial adalah melakukan pengaturan koordinat sesuai dengan lokasi penelitian. Atur proyeksi dalam sistem koordinat UTM Zona 49S WGS 1984 dan satuan yang digunakan adalah meter. Kotak dialog pengaturan koordinat seperti terlihat pada Gambar 3.5 dan akan dijelaskan lebih detail pada Lampiran 1.

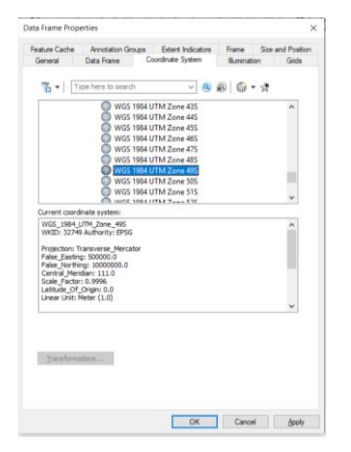

Gambar 3.5 Kotak dialog *Data Frame Properties*

#### b. Pembuatan DEM Awal Berdasarkan Kontur Detail

DEM awal dibuat berdasarkan data kontur detail Kali Winongo dengan interval 1 m. Semakin kecil nilai interval kontur maka DEM yang dihasilkan akan semakin baik. DEM dibuat dengan *toolbox Topo to Raster* pada program ArcMap 10.6.1. Data *input* yang diproses adalah data kontur seperti yang terlihat pada Gambar 3.6 dan akan dijelaskan lebih detail pada Lampiran 3.

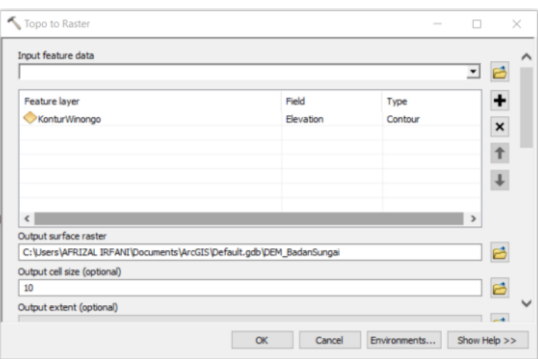

Gambar 3.6 Kotak dialog *Topo to Raster*

# c. Digitasi Titik Tinggi

DEM yang sudah dibuat berdasarkan data kontur detail Kali Winongo kemudian dilakukan digitasi menjadi titik titik tinggi untuk dibuat menjadi DEM baru sebagai data dasar pemodelan genangan banjir. Proses digitasi dilakukan menggunakan *tool Extract Values to Point* pada program ArcMap 10.6.1 yang akan dijelaskan pada Lampiran 4. Sebaran titik digitasi terhadap DEM badan sungai dibuat lebih detail dan difokuskan mengikuti badan sungai untuk mendapatkan geometri sungai yang detail. Jumlah titik tinggi hasil digitasi DEM badan sungai Kali Winongo sebanyak 7654 titik, hal ini dilakukan agar badan sungai yang terbentuk pada DEM baru memiliki geometri yang baik dan sesuai hasil pengukuran. Sebaran titik tinggi hasil digitasi DEM badan sungai dapat dilihat pada Gambar 3.7.

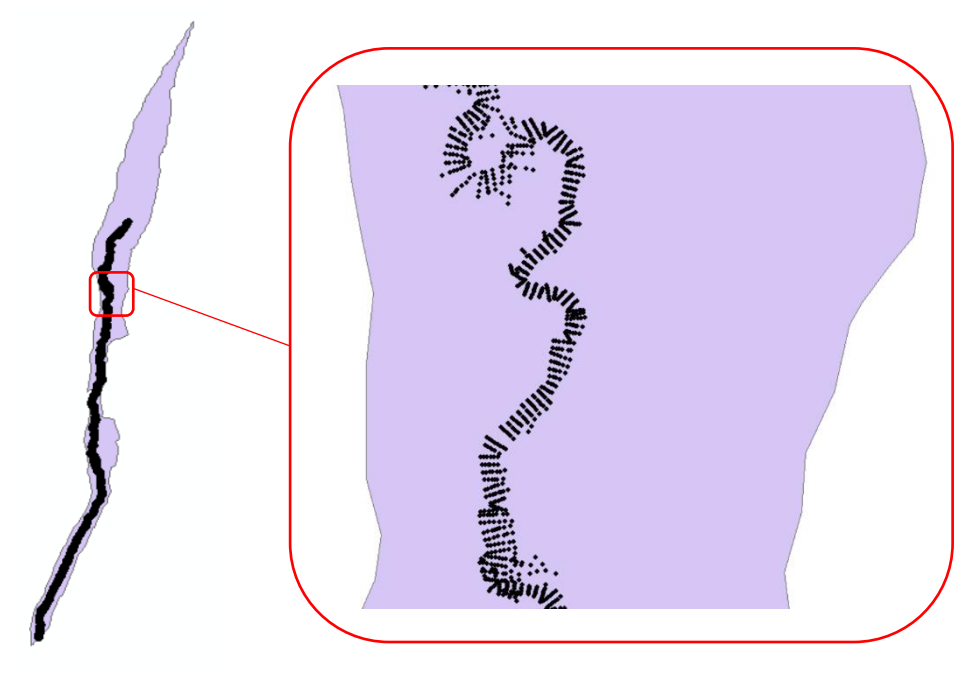

Gambar 3.7 Sebaran titik tinggi hasil digitasi DEM sungai

# d. Pembuatan DEM Baru Resolusi 10 m

Titik tinggi hasil digitasi dijadikan sebagai data *input* untuk pembuatan DEM baru. Selain titik tinggi hasil digitasi, titik tinggi hasil pengukuran GPS di lapangan, kontur peta RBI, dan kontur detail Kali Winongo juga diperlukan untuk *input* data guna menghasilkan DEM yang baik. Pembuatan DEM baru diproses menggunakan *tool Topo to Raster* pada program ArcMap 10.6.1. Pada bagian *Output cell size* menggunakan nilai 10 agar DEM yang dihasilkan memiliki resolusi spasial 10 m, seperti yang terlihat pada Gambar 3.8. Penjelasan detail mengenai langkah-langkah pembuatan DEM baru terdapat pada Lampiran 5.

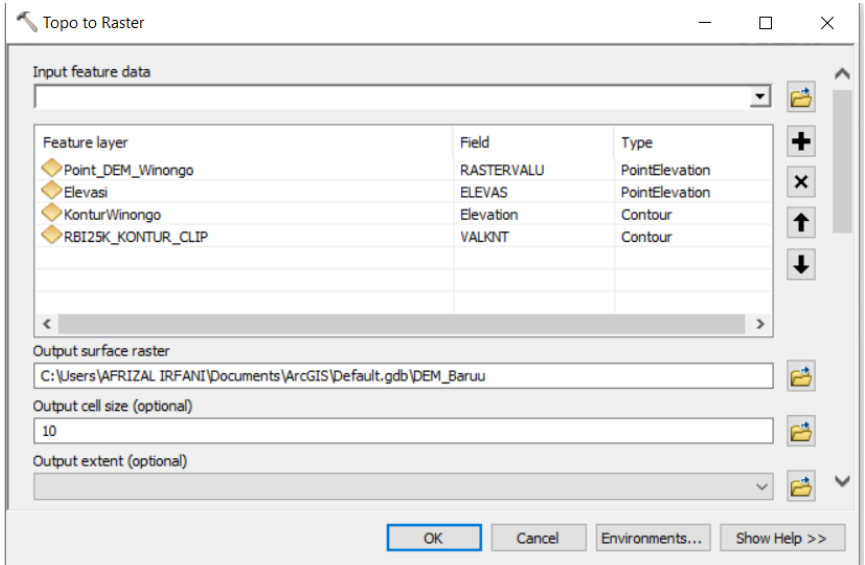

Gambar 3.8 Kotak dialog *Topo to Raster* pembuatan DEM baru

#### **3.5.2. Pemodelan Genangan Banjir**

# a. *Pre-Processing* (Digitasi Geometri Sungai)

*Pre-Processing* yaitu proses digitasi atau pendefinisian geometri sungai berupa penampang melintang dan memanjang sungai serta dataran banjir sepanjang sungai sebelum dilakukan pemodelan hidraulika. Proses ini dilakukan menggunakan perangkat lunak ArcMap 10.6.1. Pertama perlu dilakukan penggambaran garis tengah sungai (*Stream Centreline*), garis tebing (*Bank Lines*), garis aliran (*Flow Path Centerlines*), dan garis potongan melintang (*XS Cut Lines*). Dalam mempermudah penggambaran foto citra satelit ataupun DEM yang digunakan dapat dijadikan acuan, namun dalam penelitian ini penggambaran garis aliran dan tebing sama dengan gambar hasil pengukuran di lapangan dalam format *.dwg* yang dibuat oleh PT. Sarana Bagja Bumi seperti yang terlihat pada Gambar 3.9.

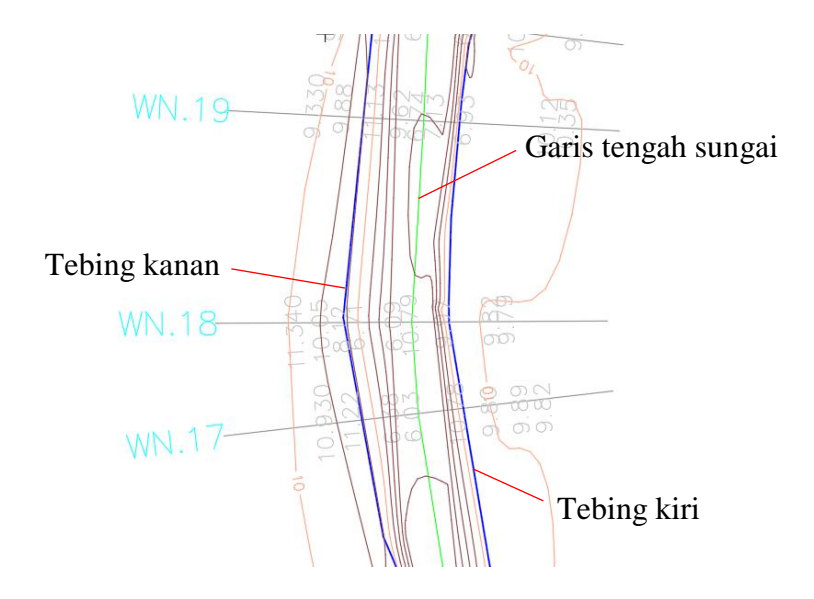

Gambar 3.9 Data geometri sungai Kali Winongo

Proses penggambaran garis aliran dilakukan secara manual mengikuti garis tebing, sedangkan penggambaran garis potongan dilakukan secara otomatis menggunakan bantuan *tool Construct XS Cut Lines* pada program bantu HEC-GeoRAS dengan memasukan nilai lebar dan jarak antar potongan. Hasil penggambaran garis potongan secara otomatis perlu dilakukan perbaikan agar garis tidak saling berpotongan, perbaikan garis dilakukan secara manual. Gambar 3.10 menampilkan contoh hasil penggambaran sebelum dilakukan ekstraksi geometri menggunakan program bantu HEC-GeoRAS.

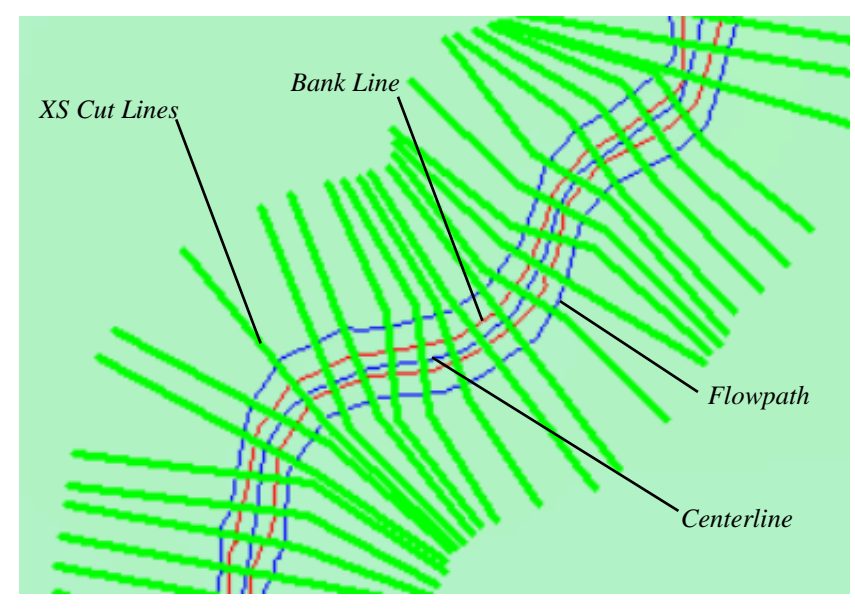

Gambar 3.10 Hasil digitasi geometri sungai

Selanjutnya dilakukan proses ekstraksi geometri sungai menggunakan program bantu HEC-GeoRAS agar dapat digunakan sebagai data *input* untuk pemodelan hidraulika menggunakan program HEC-RAS. Penjelasan secara lengkap mengenai langkah-langkah ekstraksi dapat dilihat pada Lampiran 7.

#### b. Pemodelan Hidarulika

Pemodelan hidraulika dimaksudkan untuk memperolah hasil profil muka air dan karakteristik banjir seperti area genangan, kedalaman, kecepatan aliran, area aliran, dan sebagainya. Pemodelan dilakukan menggunakan perangkat lunak HEC-RAS 4.1.0. Data *input* yang diperlukan untuk pemodelan hidraulika secara umum adalah data geometri sungai dan data debit aliran yang terjadi. Data geometri yang dijadikan *input* adalah geometri sungai hasil digitasi yang sudah dilakukan menggunakan perangkat lunak ArcMap 10.6.1 dengan program bantu HEC-GeoRAS. Pada bagian geometri perlu dilakukan *input* nilai kekasaran yaitu berupa koefisien Manning. Nilai koefisien Manning didasarkan pada kondisi saluran dan penggunaan lahan di dataran banjir. Informasi kondisi saluran dan jenis penggunaan lahan diperoleh dari hasil interpretasi visual citra satelit Pleiades tahun 2017. Ketetapan nilai koefisien Manning berdasarkan data yang digunakan oleh Marfai (dalam Saputro dan Purwanto, 2013) dalam penelitiannya ditampilkan pada Tabel 3.1.

| No.            | Penggunaan Lahan    | n              |
|----------------|---------------------|----------------|
| 1              | Permukiman          | 0.16           |
| $\overline{2}$ | Sawah               | 0.04           |
| 3              | Saluran sungai      | $0.03 - 0.045$ |
| $\overline{4}$ | Pepohonan           | 0.11           |
| 5              | Kebun               | $0.1 - 0.15$   |
| 6              | Semak belukar       | $0.06 - 0.07$  |
| 7              | Tegalan             | $0.03 - 0.1$   |
| 8              | Rumput/tanah kosong | 0.03           |

Tabel 3.1 Nilai Koefisien Manning (Marfai dalam Saputro dan Purwanto, 2013)

Setelah *input* data geometri dan debit aliran sudah dilakukan, selanjutnya adalah melakukan analisis hidraulika dengan klik perintah *Perform a steady flow simulation* ( ). Gambar 3.11 menunjukkan hasil analisis hidraulika di salah satu pias sungai Kali Winongo. Hasil analisis kemudian dikonversi menjadi format GIS agar dapat dilakukan analisis genangan banjir pada perangkat lunak ArcMap.

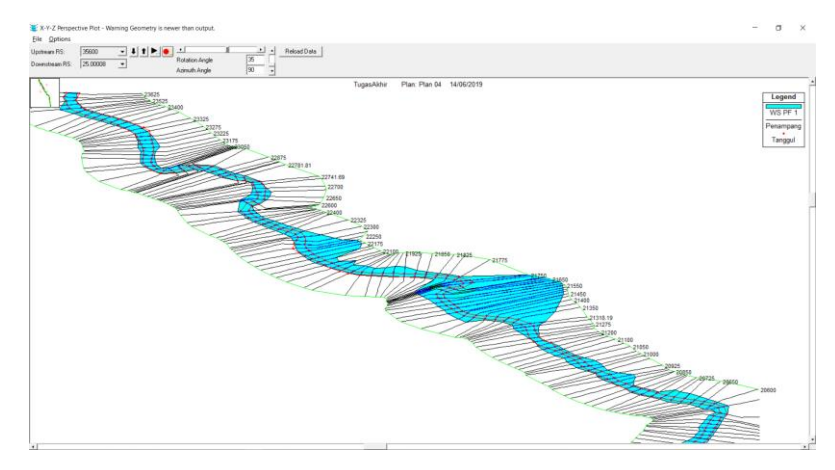

Gambar 3.11 Tampilan perspektif hasil analisis hidraulika HEC-RAS 4.1.0

c. *Post-Processing* (Pemrosesan Genangan Banjir)

*Post-Processing* yaitu proses analisis genangan banjir berdasarkan hasil analisis hidraulika yang sebelumnya telah dilakukan. Pada proses ini data topografi dasar yang digunakan adalah data TIN yang dibentuk berdasarkan DEM. Hasil analisis hidraulika menggunakan HEC-RAS 4.1.0 berupa profil tinggi muka air dan genangan banjir akan diproses menggunakan *tool* HEC-GeoRAS pada perangkat lunak ArcMap 10.6.1 untuk menghasilkan model genangan banjir. *Output* hasil analisis HEC-RAS dengan ekstensi .*sdf* harus dikonversi kedalam ekstensi .*xml* terlebih dahulu menggunakan perintah *Import RAS SDF File*, kemudian dilakukan pengaturan untuk membuat *group layer* baru pada bagian *RAS Mapping* sebelum dilakukan *import* data. Langkah selanjutnya yaitu melakukan delineasi genangan banjir dengan cara klik perintah *Inundation Mapping*. Gambar 3.12 menunjukkan hasil analisis genangan banjir pada salah satu pias Kali Winongo.

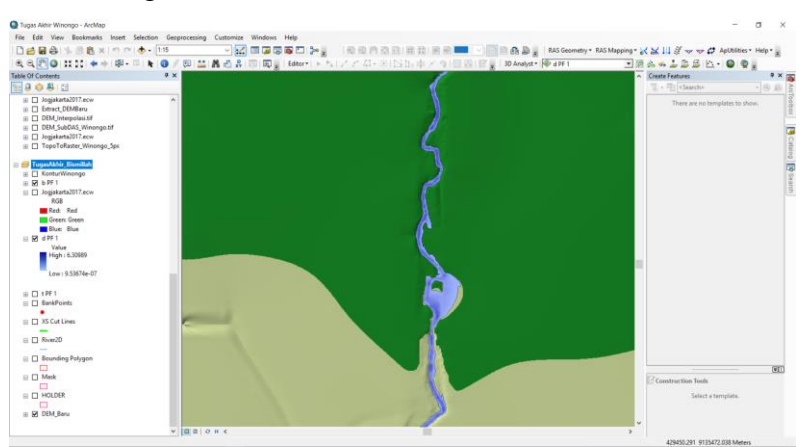

Gambar 3.12 Hasil analisis genangan banjir menggunakan HEC-GeoRAS

#### d. Analisis Wilayah Terdampak

Analisis wilayah terdampak banjir dilakukan menggunakan perangkat lunak ArcMap 10.6.1 dengan memanfaatkan fitur *Clip*. Secara umum prosedur yang dilakukan untuk analisis wilayah terdampak banjir yaitu menambahkan *shapefile* genangan banjir dan wilayah administrasi yang telah diunduh melalui <http://tanahair.indonesia.go.id/portal-web> kedalam program ArcMap. Klik *menu Geoprocessing* → *Clip*. Wilayah administrasi sebagai *input features*, dan poligon banjir sebagai *clip features*. *Shapefile* hasil analisis adalah poligon banjir dengan atribut administrasi wilayah. Tambahkan *field* baru dan hitung luasan masingmasing wilayah. Hasil analisis seperti ditunjukan pada Gambar 3.13.

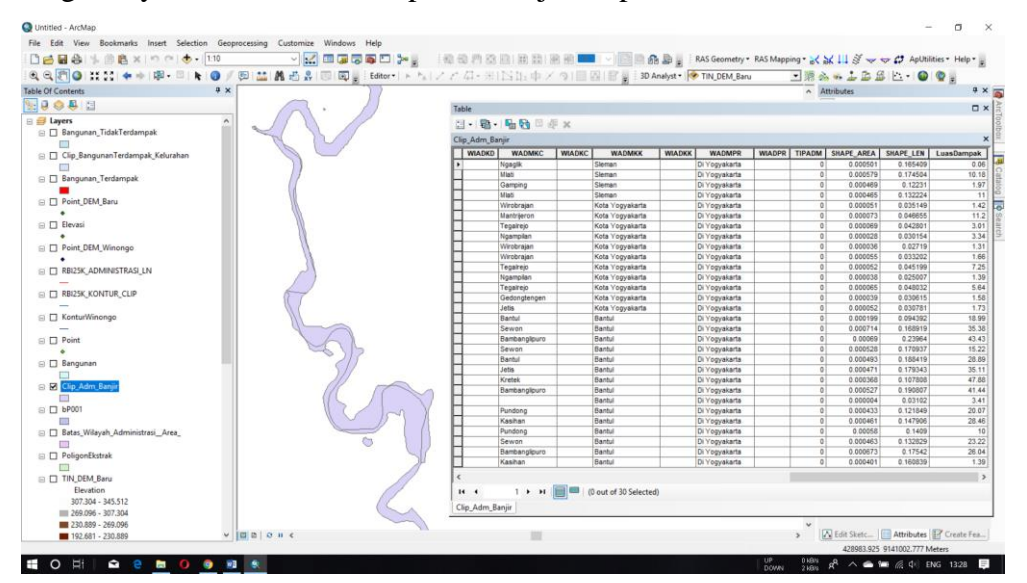

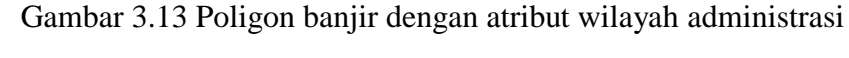

e. Analisis Bangunan Terdampak

Analisis bangunan terdampak banjir dilakukan menggunakan perangkat lunak ArcMap 10.6.1 dengan memanfaatkan fitur *Selection*. Secara umum prosedur yang dilakukan untuk analisis bangunan terdampak banjir yaitu menambahkan *shapefile* poligon banjir dan bangunan yang telah dibuat terlebih dahulu kedalam program ArcMap. Klik *Editor → Start Editor* untuk memulai melakukan *editing*. Bangunan terdampak dipisahkan dengan cara klik *menu Selection → Select By Location*. Metode pemilihan yang digunakan adalah *select features form*, pada bagian *Target layer(s)* dipilih *layer* bangunan, dan pada bagian *Source layer* dipilih *layer* genangan banjir, klik *OK* maka *feature* 

bangunan yang bersinggungan dengan *layer* genangan banjir akan terpilih, kemudian *export* data yang terpilih menjadi *layer* bangunan terdampak. Langkah yang sama dilakukan untuk *layer* bangunan tidak terdampak, tetapi bangunan yang terpilih dihapus. *Layer* bangunan terdampak dan tidak terdampak secara berurutan ditunjukan pada Gambar 3.14 dan Gambar 3.15.

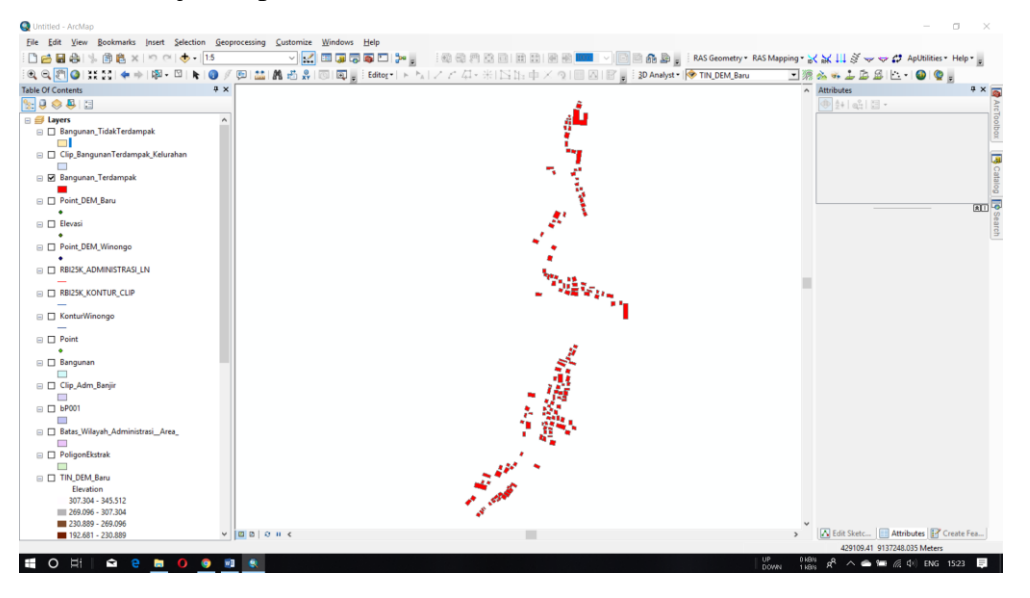

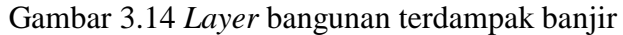

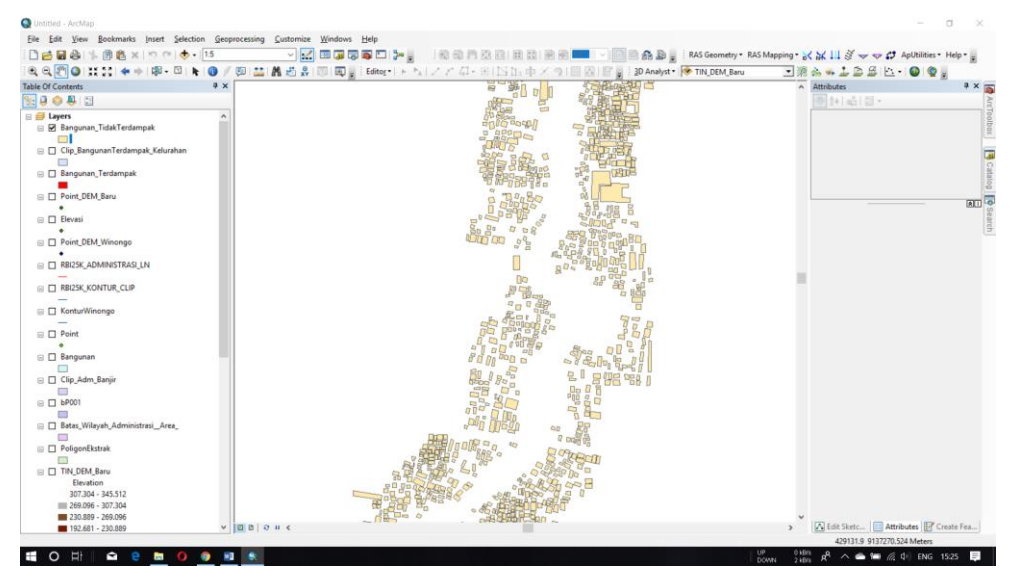

Gambar 3.15 *Layer* bangunan tidak terdampak

## **3.5.3. Visualisasi Tiga Dimensi**

a. Pembuatan Visual Bangunan Tiga Dimensi

Visual tiga dimensi bangunan pada sempadan sungai dibuat berdasarkan *footprint*/tapak bangunan dengan menerapkan nilai ketinggian tertentu dari dasar

bangunan. Tapak bangunan dibuat berdasarkan peta dasar yang tersedia pada program ArcGIS Pro yang kemudian poligon dari bangunan-bangunan tersebut di*extrude* berdasarkan nilai ketinggian yang diberikan secara manual. Pada penelitian ini ketinggian bangunan dibuat sama yaitu setinggi 6 meter. Gambar 3.16 menunjukkan *footprint* bangunan di sempadan sungai.

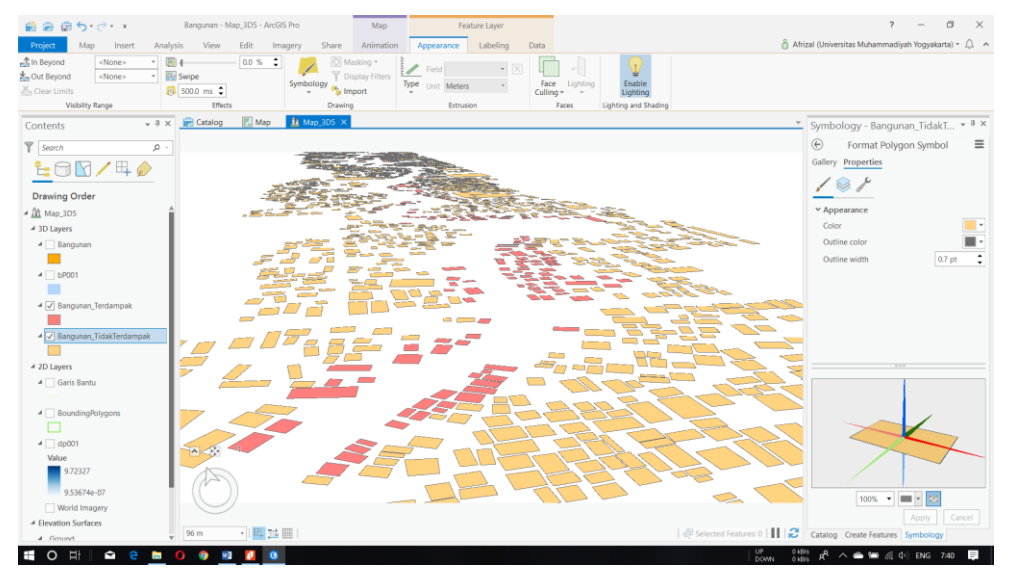

Gambar 3.16 Tampilan *footprint* bangunan pada ArcGIS Pro

Melakukan *extrude* untuk poligon *footprint* bangunan dengan cara klik *layer footprint* bangunan → klik menu *Appearance* → pada tab *Extrusion* atur tipe, *field*, dan satuan yang akan digunakan. Tampilan tiga dimensi bangunan seperti terlihat pada Gambar 3.17.

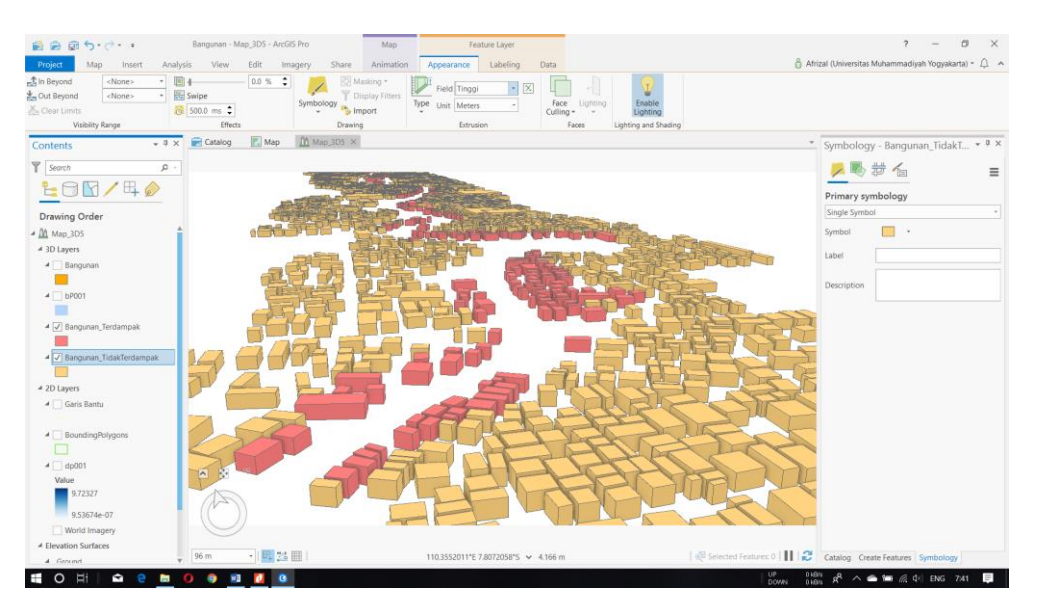

Gambar 3.17 Tampilan tiga dimensi bangunan pada ArcGIS Pro

#### b. Pembuatan Animasi Tiga Dimensi

Hasil akhir dari pemodelan pada penelitian ini yaitu menampilkan wilayah dan bangunan terdampak banjir dalam bentuk video atau animasi tiga dimensi. Hal ini dilakukan dengan maksud untuk membuat tampilan pemodelan yang lebih menarik, interaktif, dan lebih mudah dipahami.

Pembuatan animasi ini dilakukan menggunakan program ArcGIS Pro dengan memanfaatkan fitur *Animation*. Secara umum prosedur untuk membuat animasi dengan ArcGIS Pro adalah menambahkan objek-objek yang akan ditampilkan pada animasi terlebih dahulu seperti pemukiman, genangan banjir, foto udara atau cintra satelit, *terrain*, dan sebagainya. Memposisikan kamera pada posisi yang akan dibuat *keyframe*, lalu memindahkan kamera dalam posisi selanjutnya dan membat *keyframe* kembali, begitu seterusnya hingga *frame* yang banyak tersebut menghasilkan suatu animasi. Setelah selesai lakukan *export*  menjadi video dengan klik perintah *Export Movie* pada *menu Export*. Gambar 3.18 menampilkan jendela pembuatan animasi.

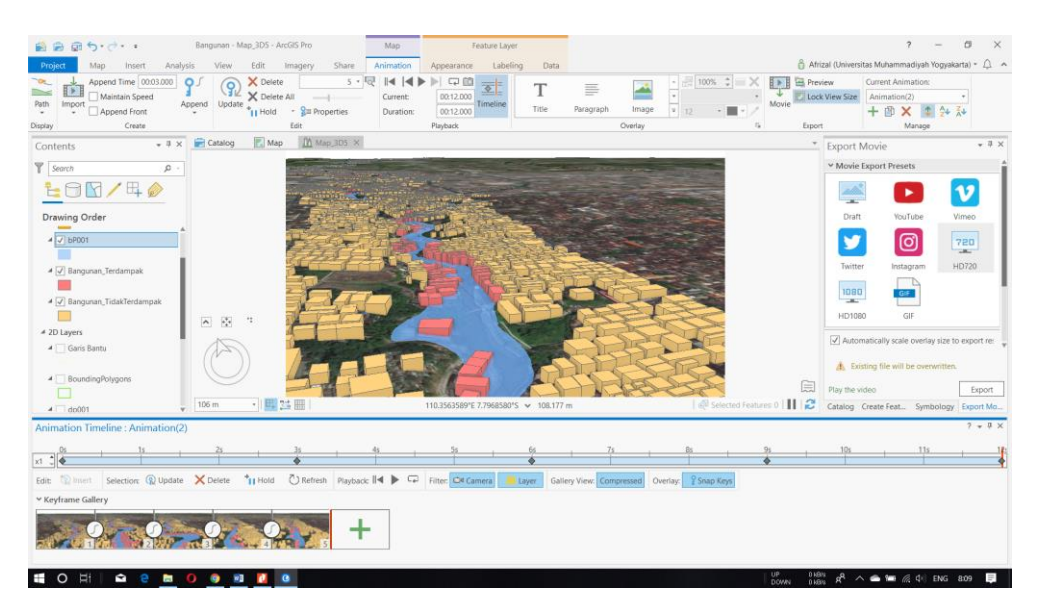

Gambar 3.18 Tampilan jendela *menu Animation*